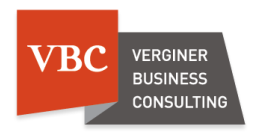

# Istruzioni brevi per l'uso di D3one

# Indice

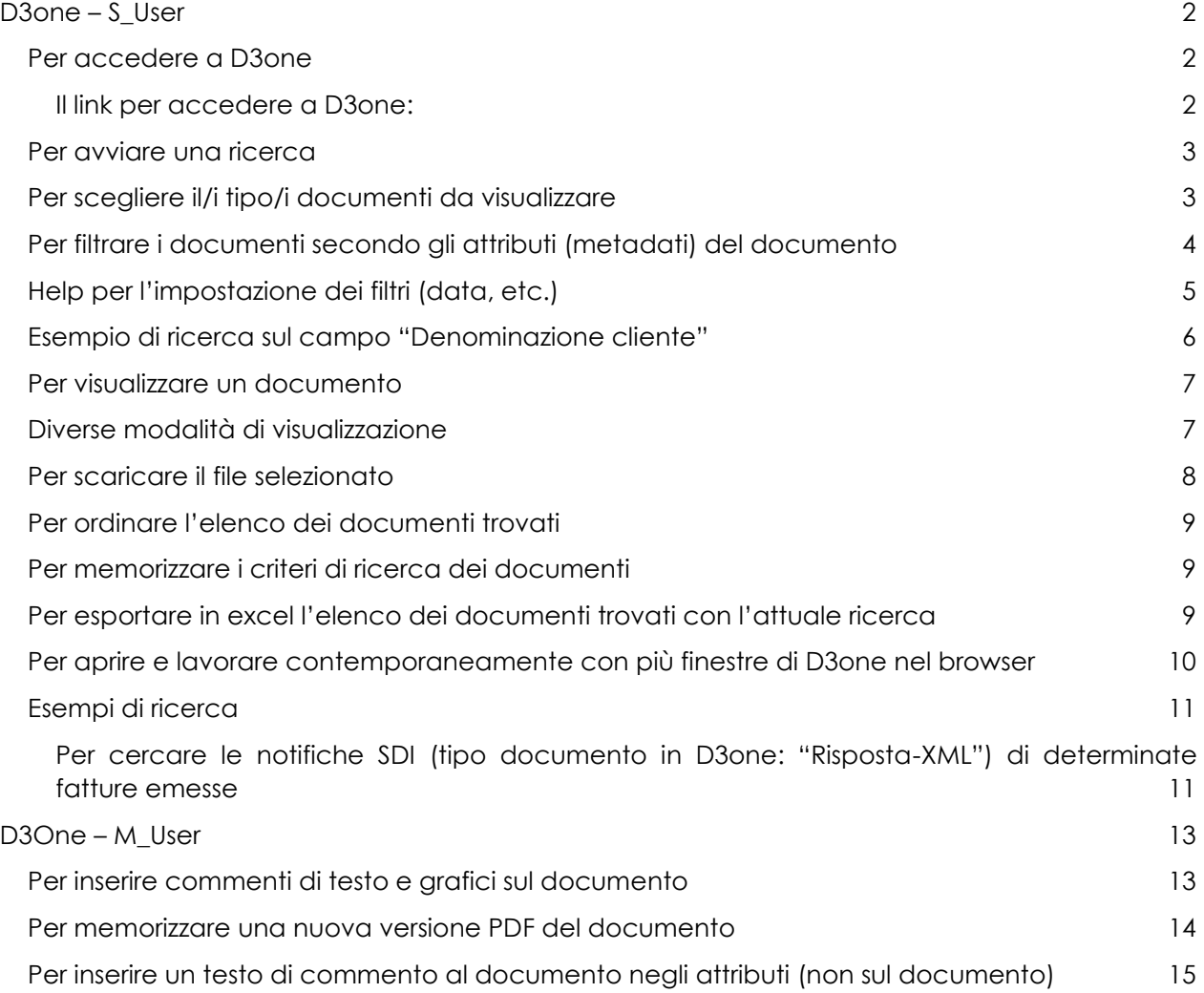

# <span id="page-1-0"></span>D3one – S\_User

**S\_User** è l'accesso che consente la ricerca la visualizzazione e il download i documenti in D3one.

#### <span id="page-1-1"></span>Per accedere a D3one

<span id="page-1-2"></span>Il link per accedere a D3one:

- **1. Accedete al sito [VBC](http://www.vbc.bz.it/) ed entrate nell' [Area clienti](http://www.vbc.bz.it/)**
- 2. Alternativamente, copiate questo link nella finestra dell'URL del vostro browser

#### [https://d3one.vbc.bz.it](https://d3one.vbc.bz.it/)

3. Inserite le credenziali che Vi abbiamo comunicato

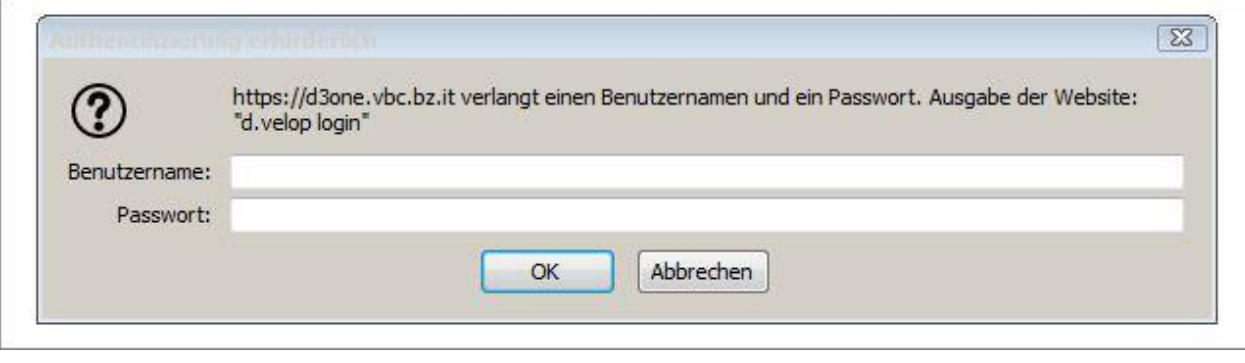

#### <span id="page-2-0"></span>Per avviare una ricerca

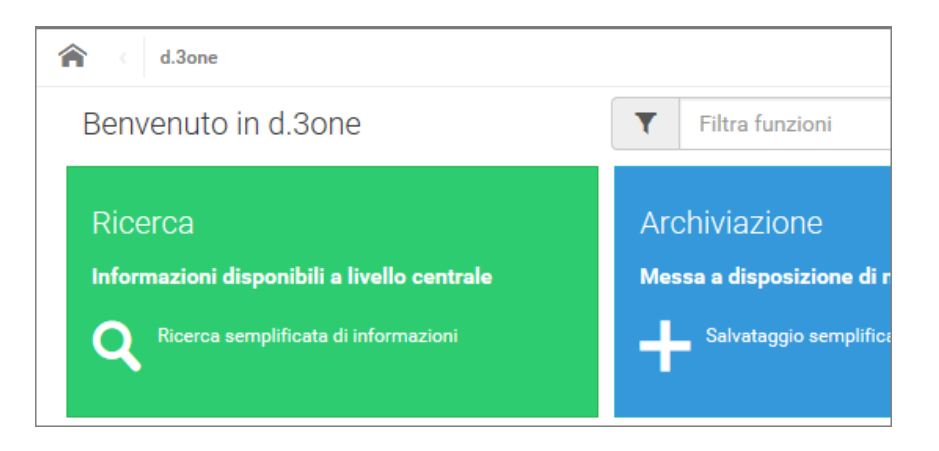

#### <span id="page-2-1"></span>Per scegliere il/i tipo/i documenti da visualizzare

Si possono selezionare anche più di uno o tutti i tipi di documenti. Tenete presente che nel caso si selezionano più tipi di documento i campi che verranno messi a disposizione per i filtri di ricerca sono solo quelli comuni a tutti i tipi d documento selezionati.

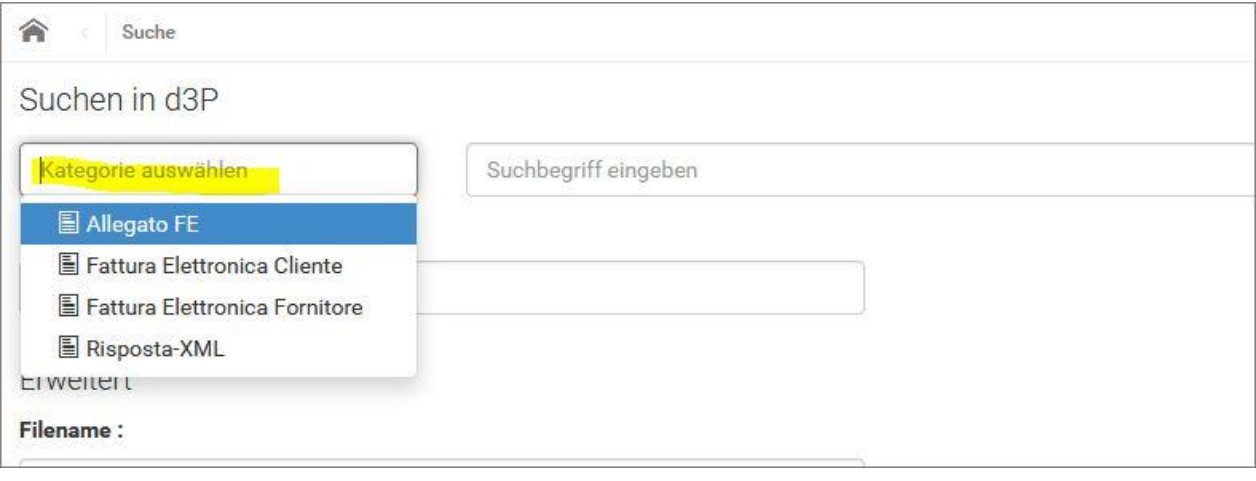

### <span id="page-3-0"></span>Per filtrare i documenti secondo gli attributi (metadati) del documento

Cliccando sulla freccia in basso dei singoli attributi è possibile selezionare quelli che interessano. Appena scelto il primo, e poi altri, attributi, in alto a destra viene subito evidenziato quanti documenti sono stati trovati

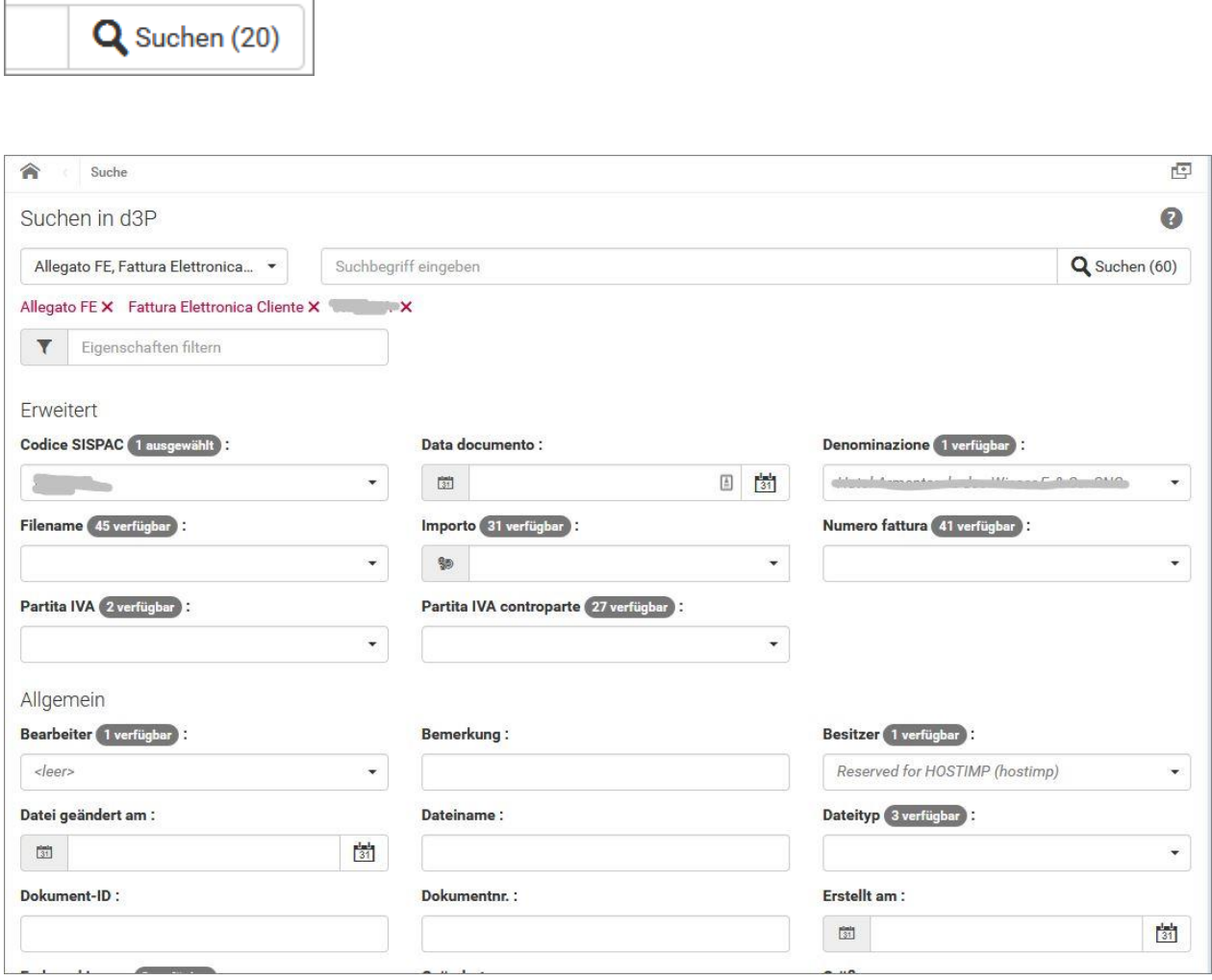

Г

### <span id="page-4-0"></span>Help per l'impostazione dei filtri (data, etc.)

In alto a destra trovate un'icona che apre un help sulle modalità di impostazione dei filtri.

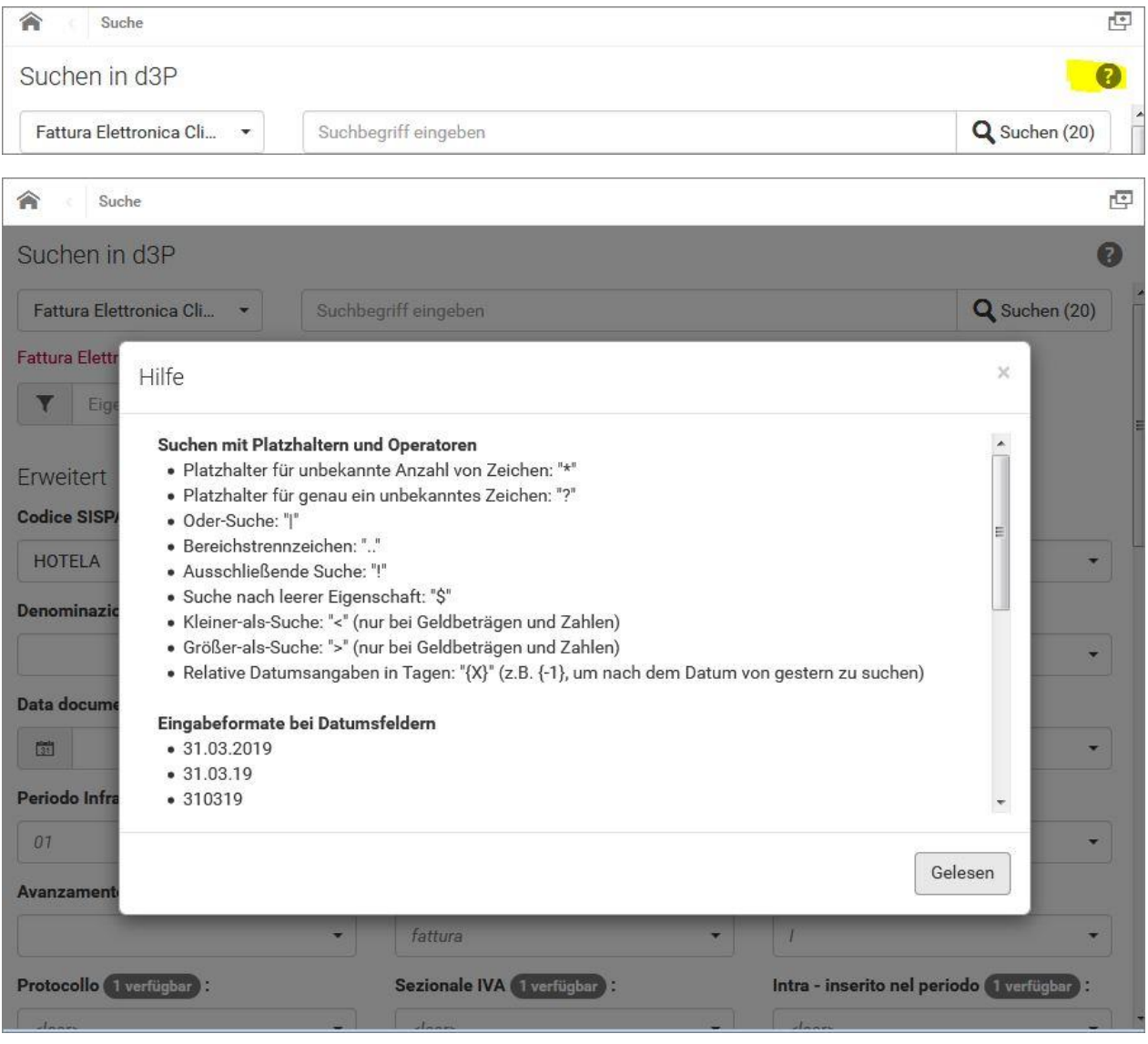

### <span id="page-5-0"></span>Esempio di ricerca sul campo "Denominazione cliente"

Nel menu a tendina del campo "Denominazine cliente" sciegliere il cliente desiderato.

A destra compare il documento trovato.

Cliccando sul documento a destra viene visualizzato il documento.

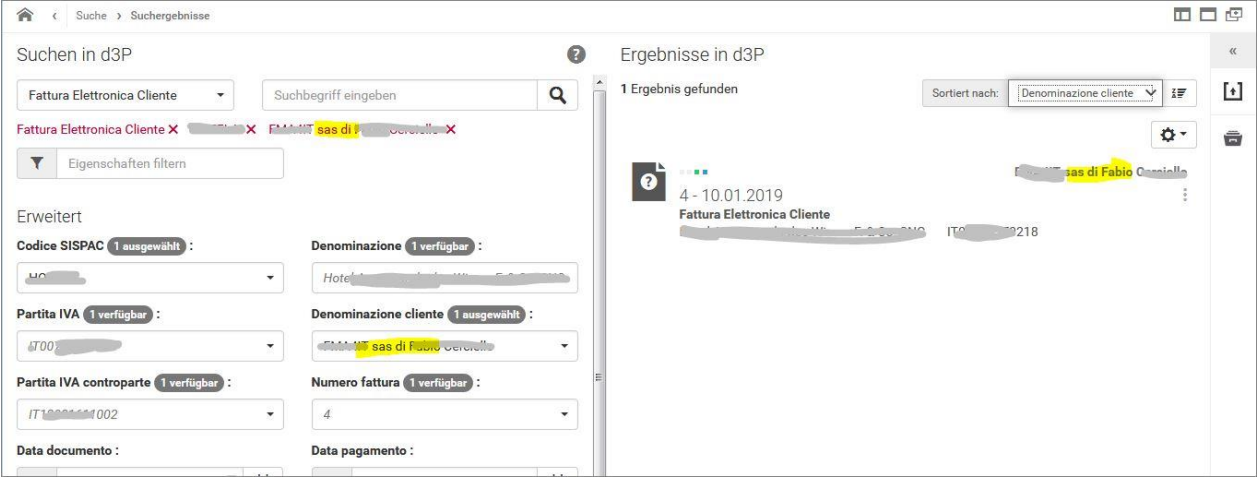

#### <span id="page-6-0"></span>Per visualizzare un documento

Per visualizzare un documento contenuto nella lista dei documenti trovati, cliccare sul documento stesso.

L'elenco con gli estremi del documento si sposta a sinistra e a destra viene visualizzata l'anteprima del documento.

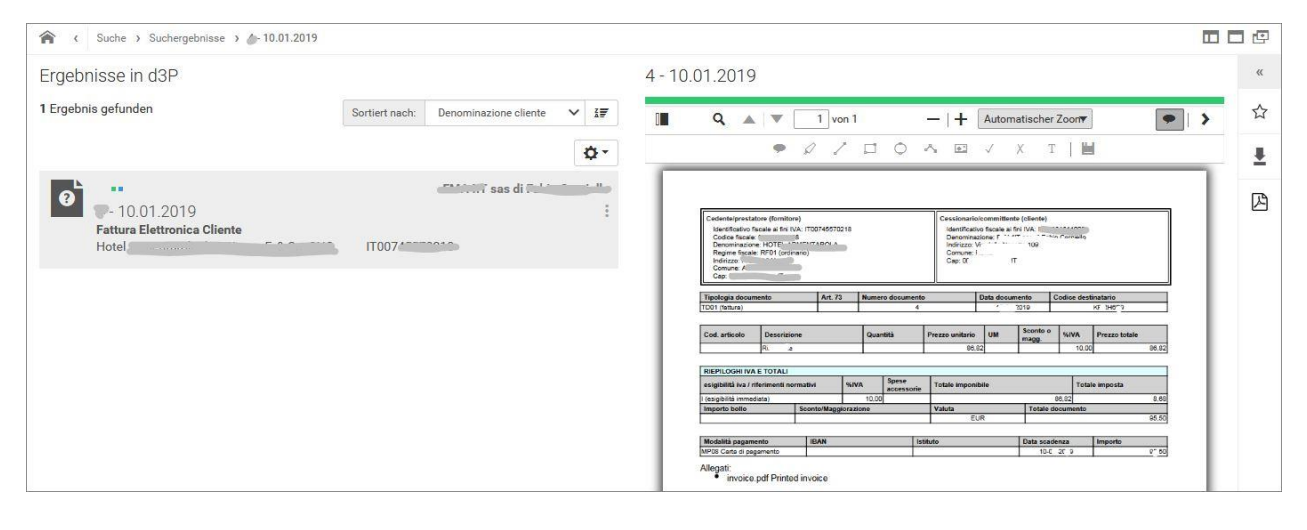

#### <span id="page-6-1"></span>Diverse modalità di visualizzazione

Il layout della finestra di visualizzazione può essere modifcata con le icone in alto a destra:

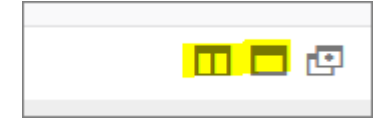

#### <span id="page-7-0"></span>Per scaricare il file selezionato

Per scaricare il file, nel suo forma originale (pdf, xml, o altro) cliccare su "Download (Freigabe)".

Se invece si vuole scaricare in formato PDF un file di altro tipo (p.es. xml), cliccare su "Download PDF"

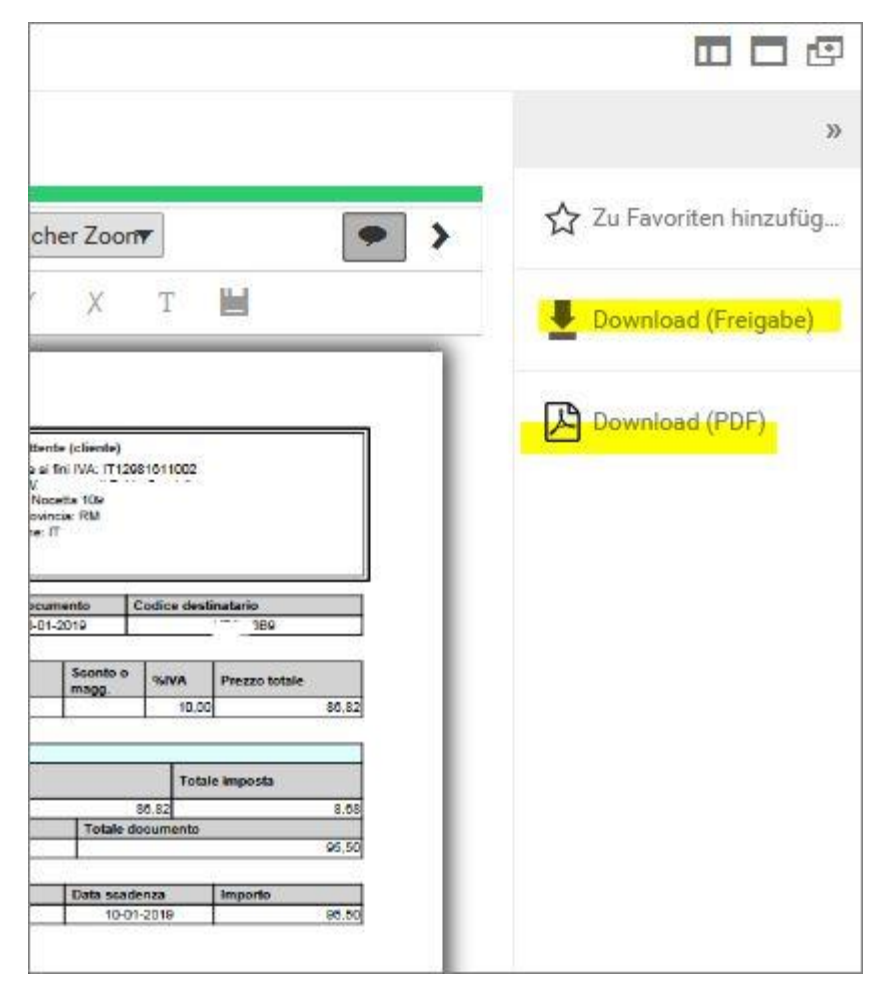

#### <span id="page-8-0"></span>Per ordinare l'elenco dei documenti trovati

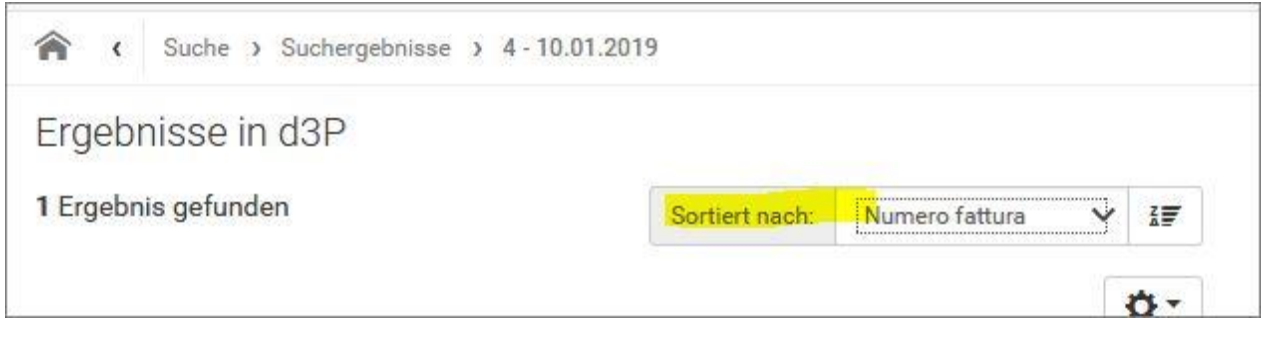

### <span id="page-8-1"></span>Per memorizzare i criteri di ricerca dei documenti

Un modo semplice per memorizzare le ricerche si pensa di riutilizzare è quello di copiare il link all'URL visibile in cima alla finestra del browser, per esempio:

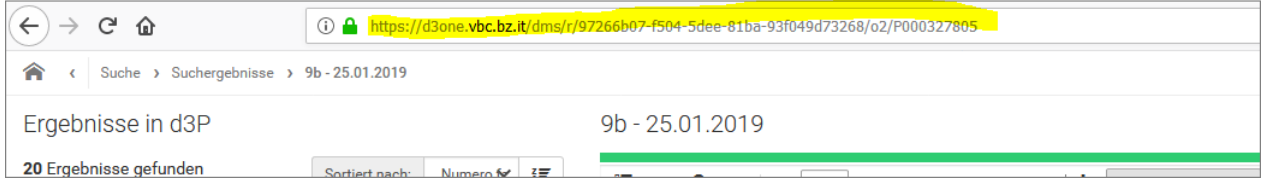

nella cartella "Preferiti" o altra cartella del browser.

#### <span id="page-8-2"></span>Per esportare in excel l'elenco dei documenti trovati con l'attuale ricerca

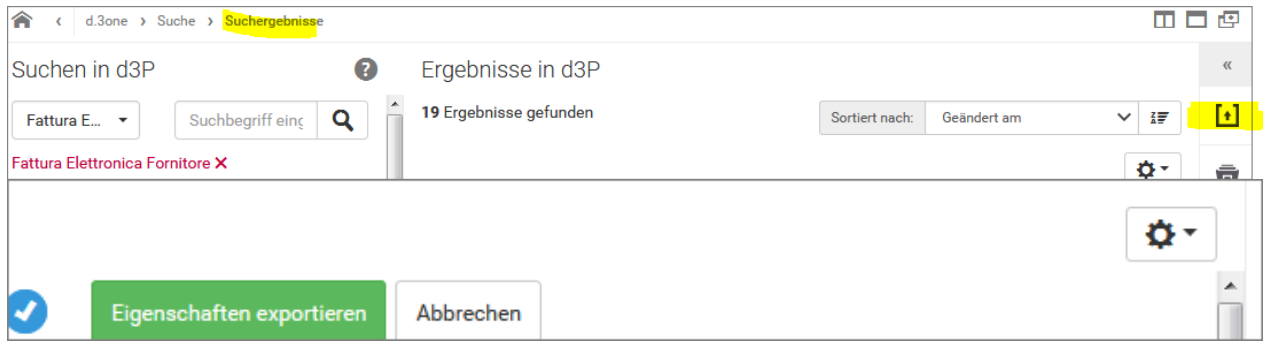

## <span id="page-9-0"></span>Per aprire e lavorare contemporaneamente con più finestre di D3one nel **browser**

Con questa icona è possibile duplicare l'attuale finestra del browser per continuare su più finestre contemporaneamente.

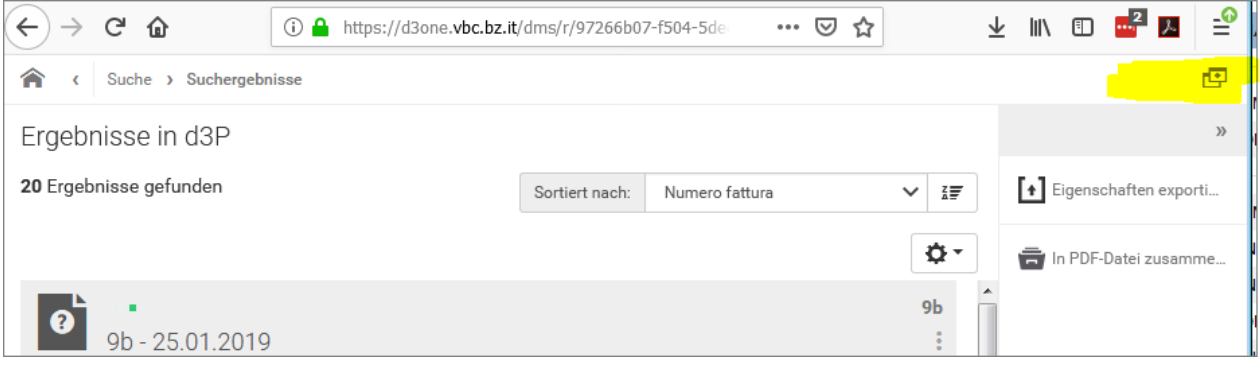

#### <span id="page-10-0"></span>Esempi di ricerca

<span id="page-10-1"></span>Per cercare le notifiche SDI (tipo documento in D3one: "Risposta-XML") di determinate fatture emesse

NB: Il collegamento univoco tra il documento "Fattura elettronica Cliente" e "Risposta-XML" è il campo **"Filename"**.

Quindi per trovare la notifica SDI di una fattura:

1. Cercare e visualizzare prima la fattura della quale si necessita della notifica SDI

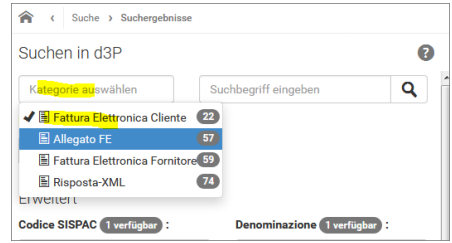

- 2. Visualizzare gli attributi "Eigenschaften"
- 3. Individuare il campo "Filename" e copiare il contenuto

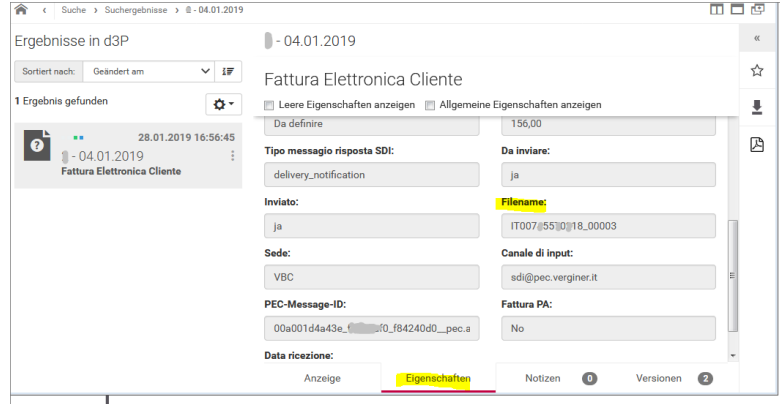

4. Aprire una ricerca su "Risposta-XML"

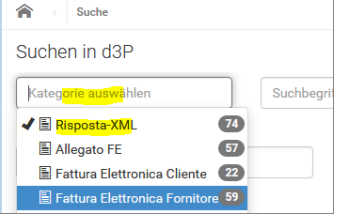

5. Incollare nel campo "Filename" il nome copiato dalla fattura

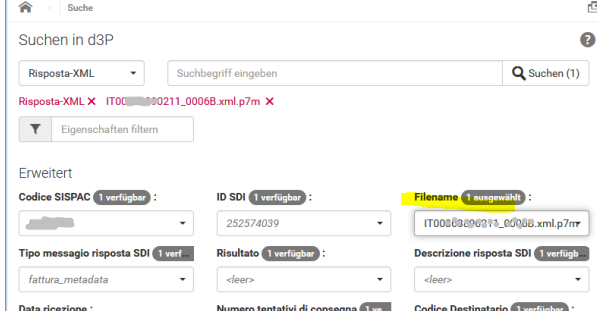

6. Confermare la ricerca

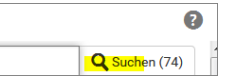

7. Nel documento visualizzato passare alla visualizzazione "Anzeige" per visionare la risposta

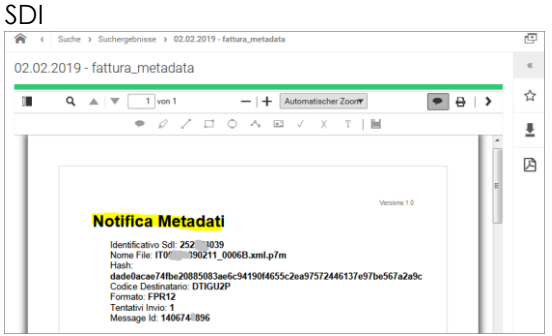

## <span id="page-12-0"></span>D3One – M\_User

D3One M\_User è l'access che consente, oltre a tutte le funzionalità del D3One S\_User:

- la possibilità di apportare commenti al file (c.d. redlining) e memorizzarli
- la possibilità di modificare i seguenti campi di attributi/metadati del file in archivio:
	- o Data pagamento
	- o Commento pagamento
	- o Commento fattura
- la possibilità di memorizzare appunti al documento nella sezione "Notiz":

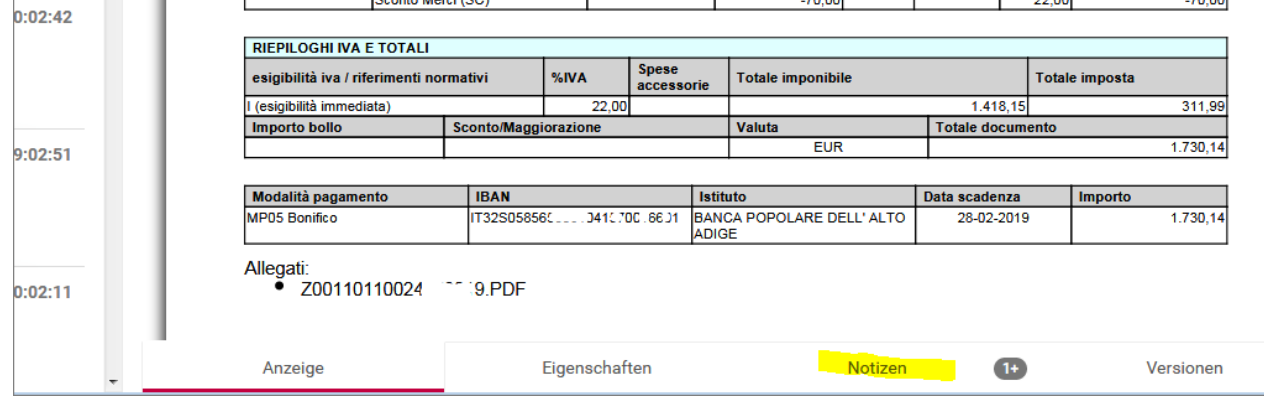

### <span id="page-12-1"></span>Per inserire commenti di testo e grafici sul documento

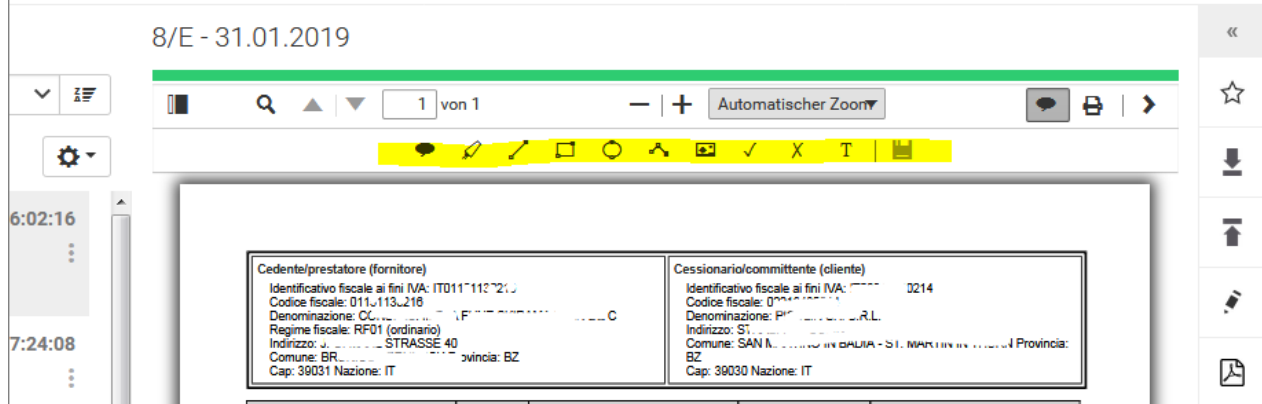

E' attiva la barra degli strumenti di commento;

#### <span id="page-13-0"></span>Per memorizzare una nuova versione PDF del documento

E' possibile memorizzare una nuova versione del documento. Le versioni precedenti sono memorizzate ma non richiamabili con D3one; su richiesta VBC vi mette a disposizione le versioni precedenti.

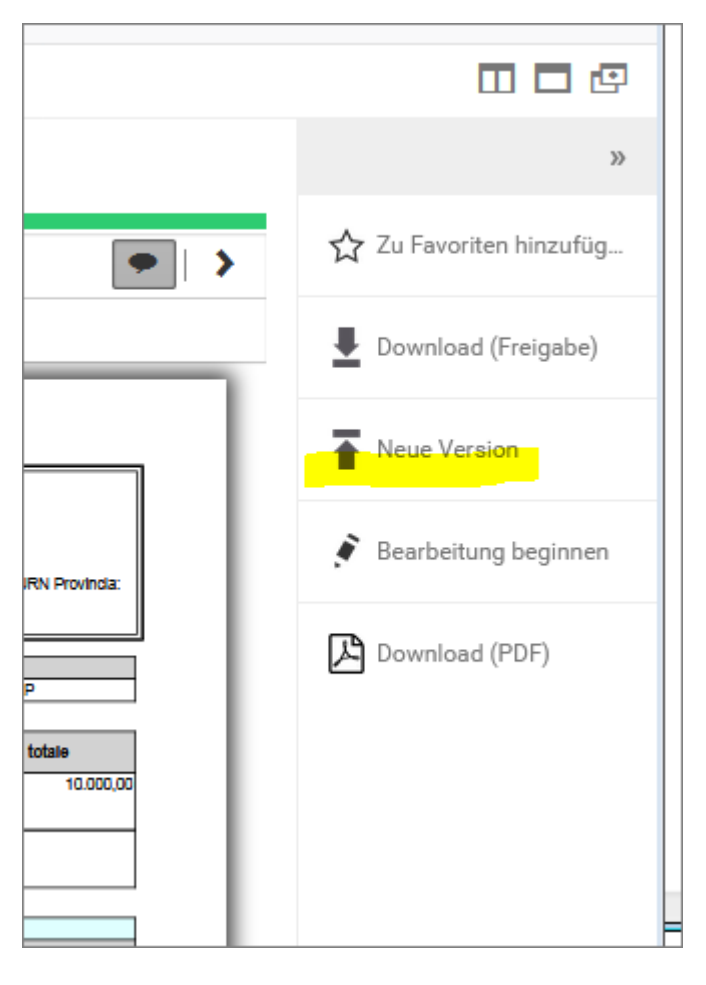

### <span id="page-14-0"></span>Per inserire un testo di commento al documento negli attributi (non sul documento)

NB: il testo inserito in "Notizen", una volta inseriti, sono visualizzabili, ma non modificabili ne cancellabili.

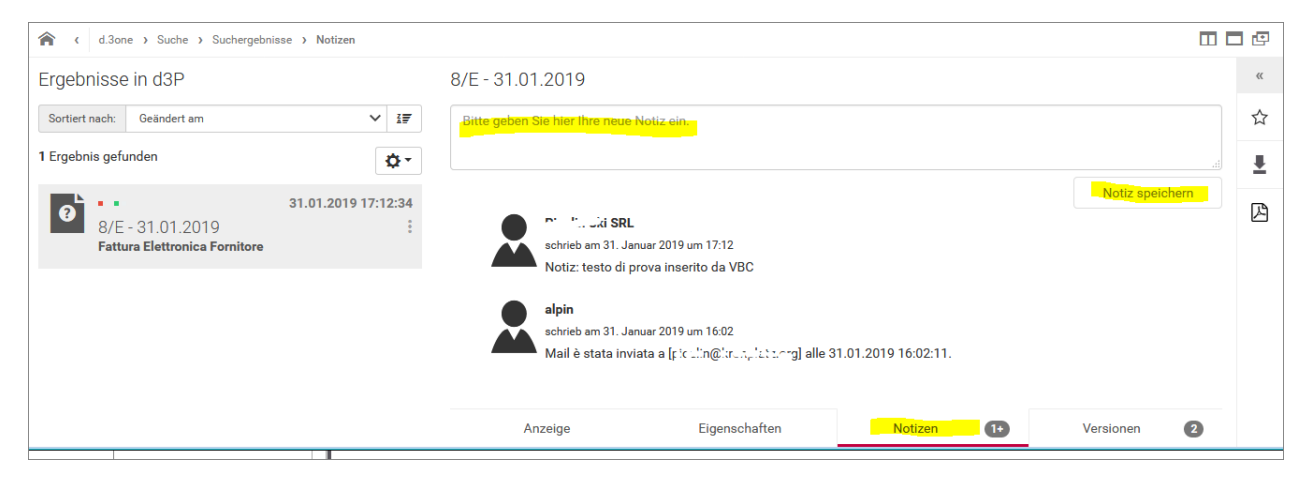